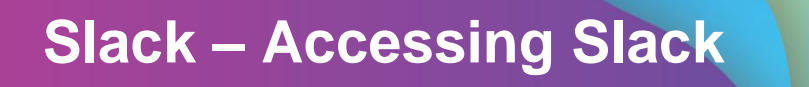

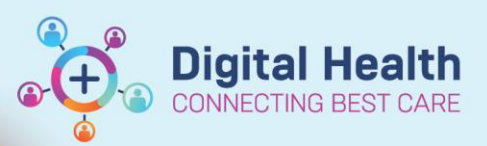

**Digital Health Quick Reference Guide** 

### **This Quick Reference Guide will explain how to:**

Access Slack

#### **Definitions:**

**Slack** – A Slack workspace is a space you share with other members to communicate and get work done.

## **Step 1. Access Slack via one of the two options**

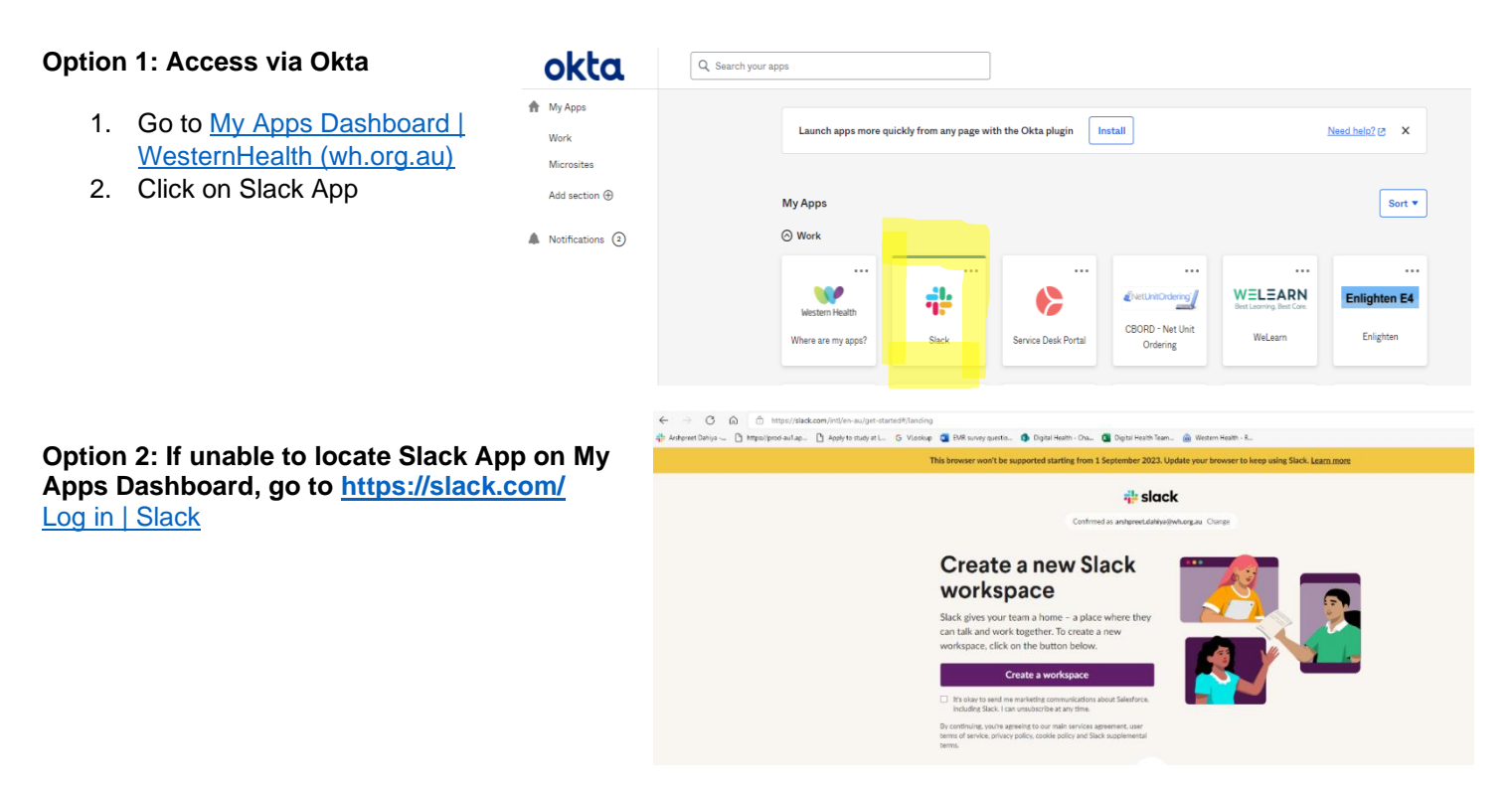

### **Step 2. Register Yourself with a Slack WH Account**

- 1. You will be welcomed with the screen requesting your work email address.
- 2. Please add your WH work email address.

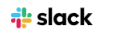

## First of all, enter your email address

We suggest using the email address that you use at work.

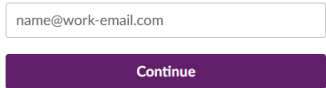

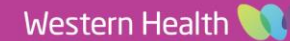

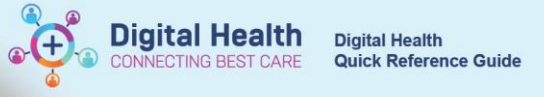

3. You will be sent a code to your WH email address.

#### **i** slack

### Check your email for a code We've sent a 6-character code to arshpreet.dahiya@wh.org.au. The code expires shortly,

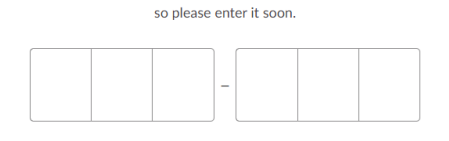

# 4. Enter the code from your WH work email

open browser window and we'll help you to sign in.

Your confirmation code is below - enter it in your

Confirm your email

address

If you haven't requested this email, there's nothing to worry about - you can safely ignore it.

#### Open a workspace

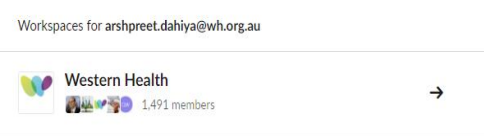

6. You can now message colleagues and join channels

5. Please join the Western Health workspace

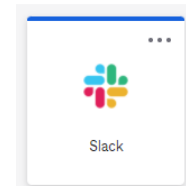

#### **Great Job! You are on Slack now!**

# **Step 3. Consider Downloading Slack on Your Preferred Device by Following the Step Below**

Note: This process is one time only, you do not need to repeat these steps again to login to your phone

• iOS (available from AppStore)

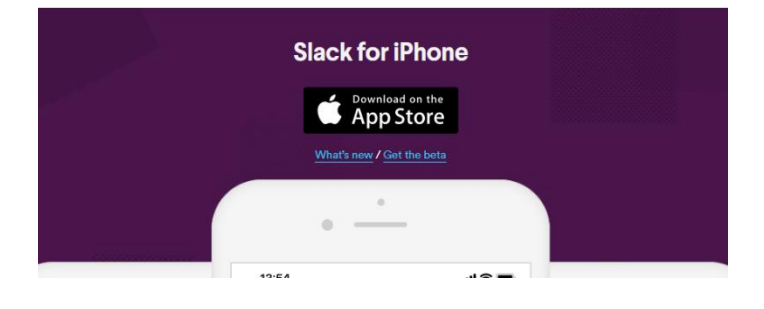

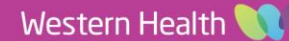

• Android (available from PlayStore)

Western Health

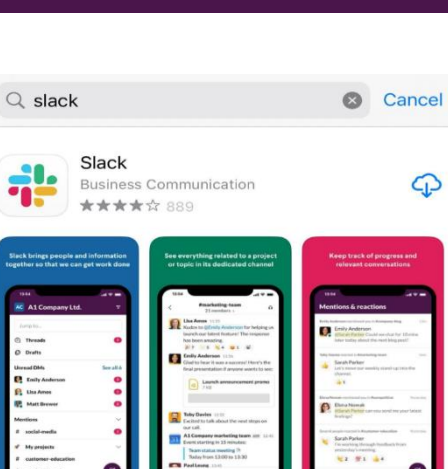

**Slack for Windows** With the Slack app, your team is never more than a click away. DOWNLOAD (64-BIT) **Download from the Microsoft Store** 

**Digital Health** 

**CTING BEST** 

**Digital Health** 

Quick Reference Guide

• Windows Phone (Available from PlayStore)

1. Search Slack in relevant App Store as per your device

2. After downloading it on your device, you will be welcomed with this screen

Go on... Sign in

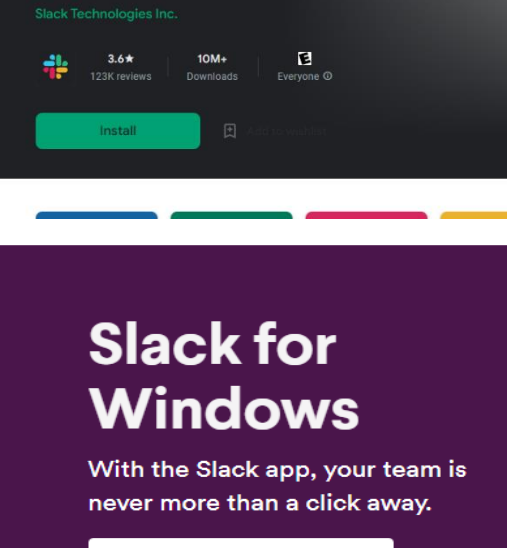

- <u> 21.</u>
	-

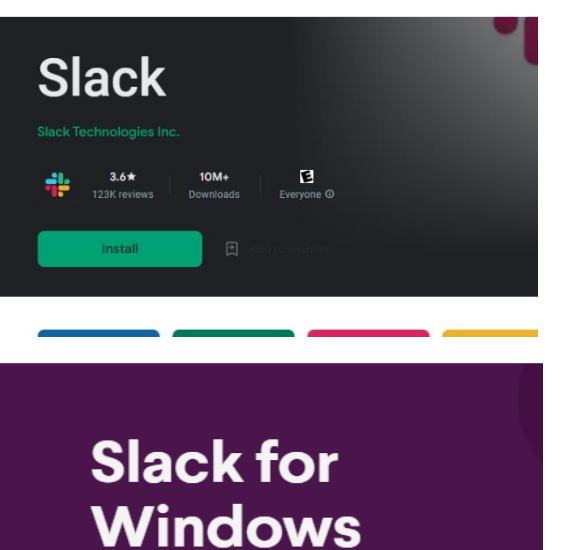

3. Choose the option 'Continue with email address"

4. Type in your Western Health email address

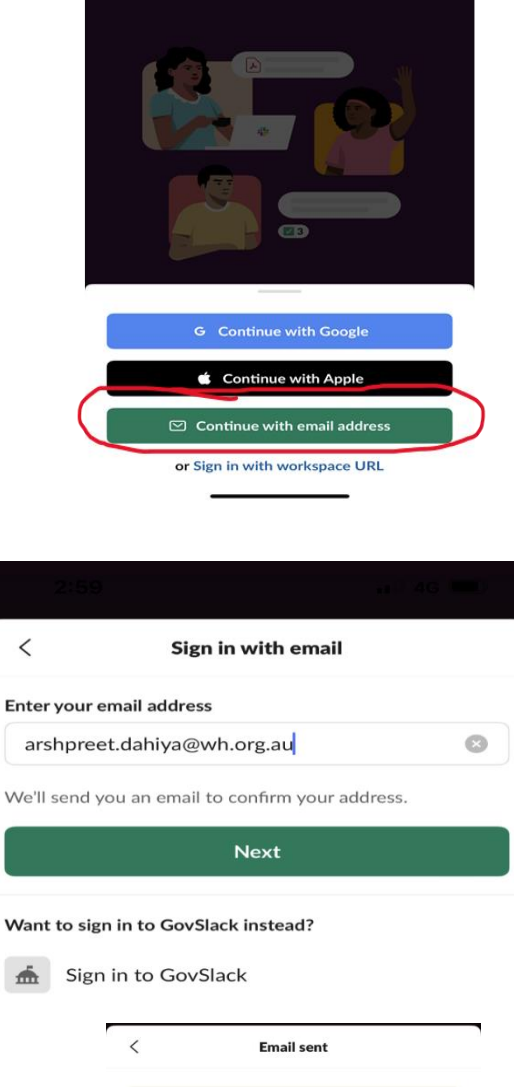

**Digital Health**<br>CONNECTING BEST CARE

Picture this: a messaging<br>app, but built for work.

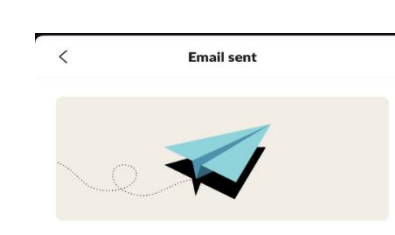

Check your email! To confirm your email address, tap the button in the email<br>that we sent to arshpreet.dahiya@wh.org.au.

Open email app

Use password to sign in

4 Date Published:12/3/2024 Version: 1 Approved by: Emma Steele

5. Check your Western Health email address for the Sign in Link

Western Health

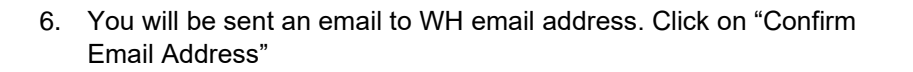

# Confirm your email address to get started on **Slack**

Once you've confirmed that arshpreet.dahiya@wh.org.au is your email address, we'll help you find your Slack workspaces or create a new one.

From your mobile device, tap the button below to confirm:

**CONFIRM EMAIL ADDRESS** 

7. Sign in using Okta with your WH password. Once you are logged in, Slack is all ready to go on your device.

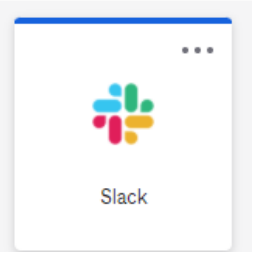

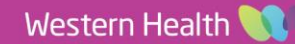